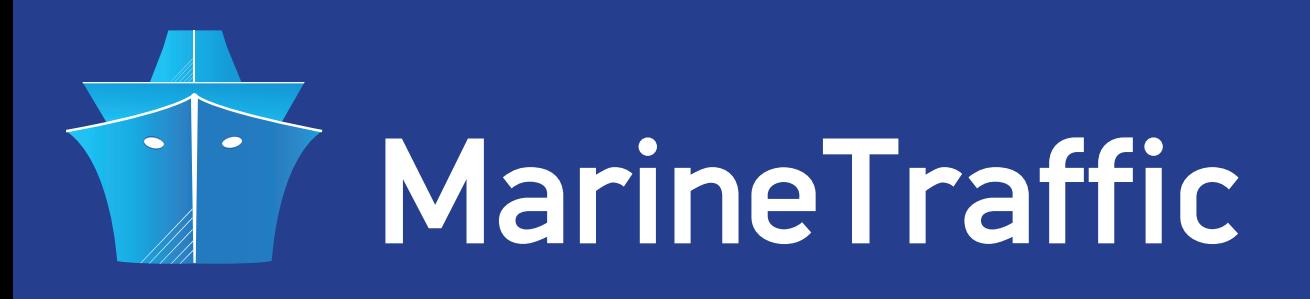

# **AIS LOGGER**

### **HOW TO SET-UP FOR USE WITH AN AIS RECEIVER WITH SERIAL OUTPUT AND SHARE DATA WITH MARINETRAFFIC**

If you own an AIS receiver with a serial data output and you wish to share your data with **MarineTraffic**, you will need an AIS-data forwarding utility such as **AIS Logger**. The advantage of this particular utility is that it runs as a service whenever you start your computer which is ideal for "headless" (dedicated) installations. **You will also need a PC with RS232 and ethernet ports, XP or newer OS and a stable internet connection.**

The first step is to connect your Receiver to your PC using a standard serial cable. Make sure your COM port is configured as 38400,8,N,1 no flow control and your PC has access to the internet. Your equipment should be set-up as shown below:

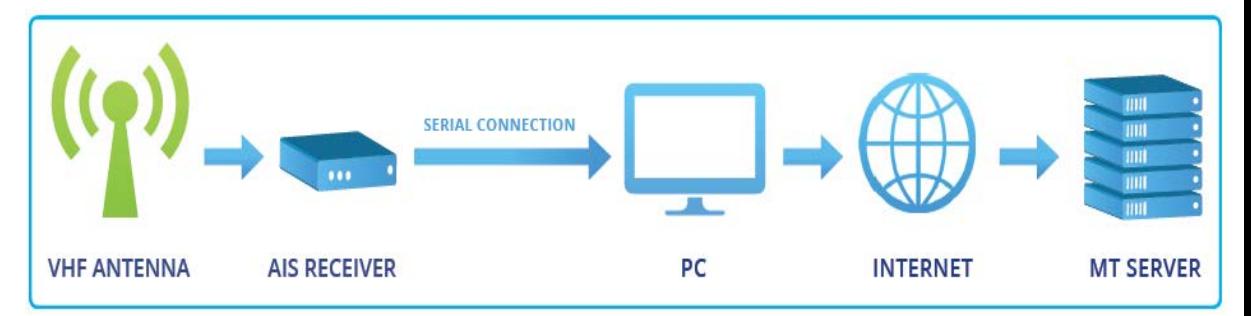

• Next download AIS Logger from here: **http://www.marinetraffic.com/files/AisServiceSetup.zip**

#### **Note:**

The following steps are applicable to all Windows versions (from XP and onwards). However, users of Vista / 7 , should make sure they follow the extra steps in the notes as described below.

- Unzip the tool and place the folder on your Desktop.
- Make sure Microsoft .NET Framework 2.0 or later is installed.

#### **Note for Vista / 7 users:**

Make sure you **disable the Aero UI** and use the Windows Classic Theme.

Open the **AisServiceSetup** folder, right-click on the **AisServiceSetup.msi** file and click on **Properties**.

On the **Compatibility** tab, check the "**Run this program in compatibility mode for"**  option and select **Windows XP (Service Pack 3)** from the drop-down menu as shown below:

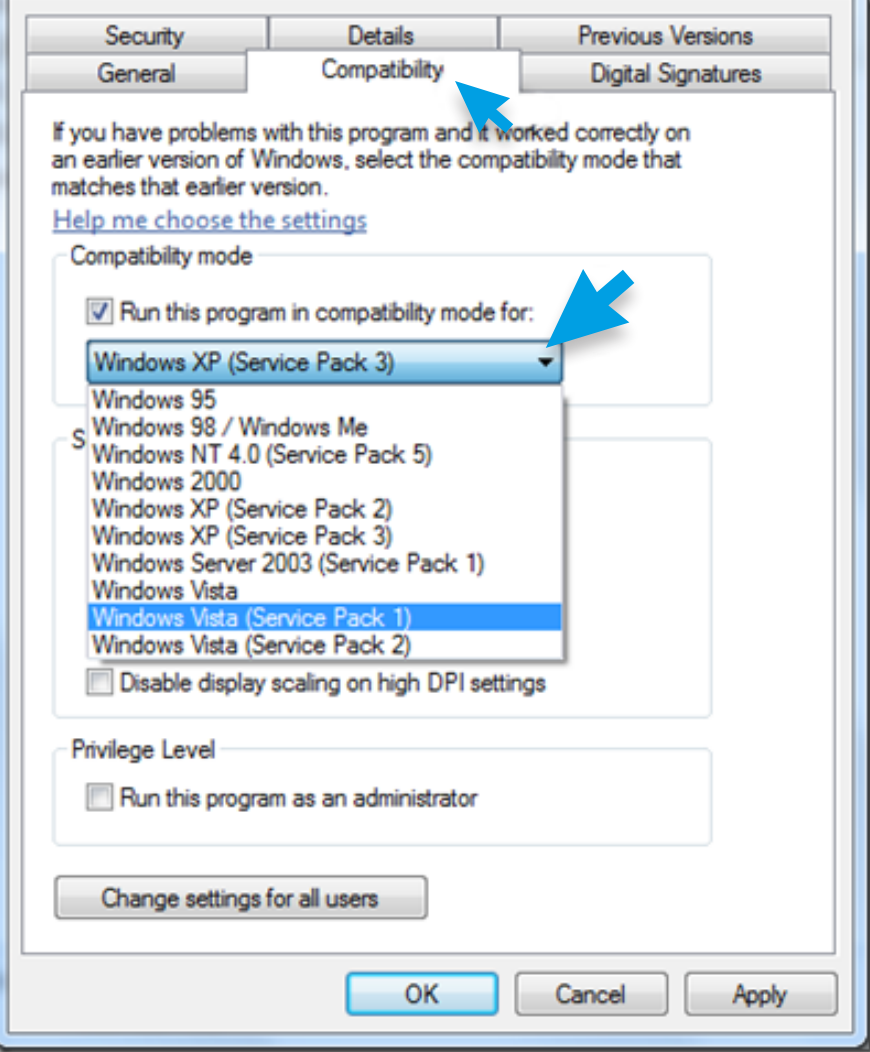

Click **Apply** and then **OK**.

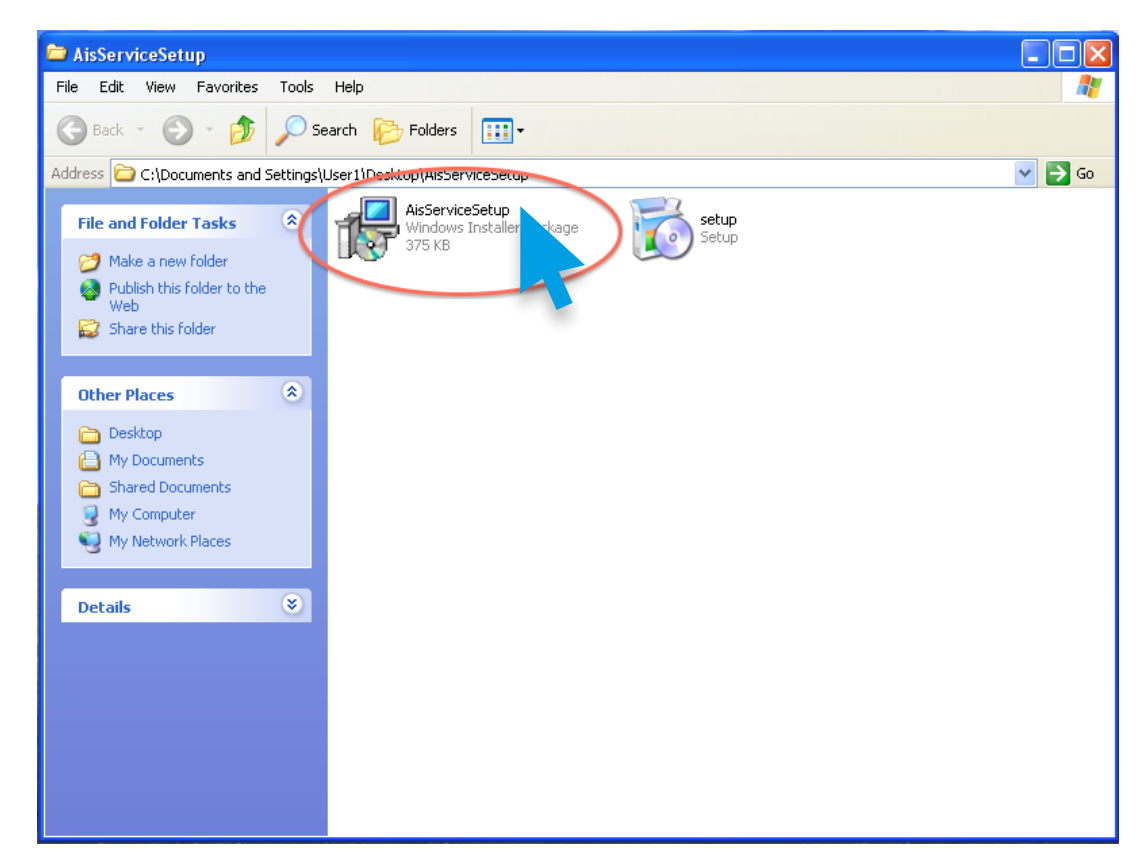

• Double-click on the **AisServiceSetup.msi** file to start up the program installer.

- The installation will start. Follow the prompts to complete the procedure.
- Next, on the **Start** menu, right click on the **My Computer** icon. Click on **Manage**:

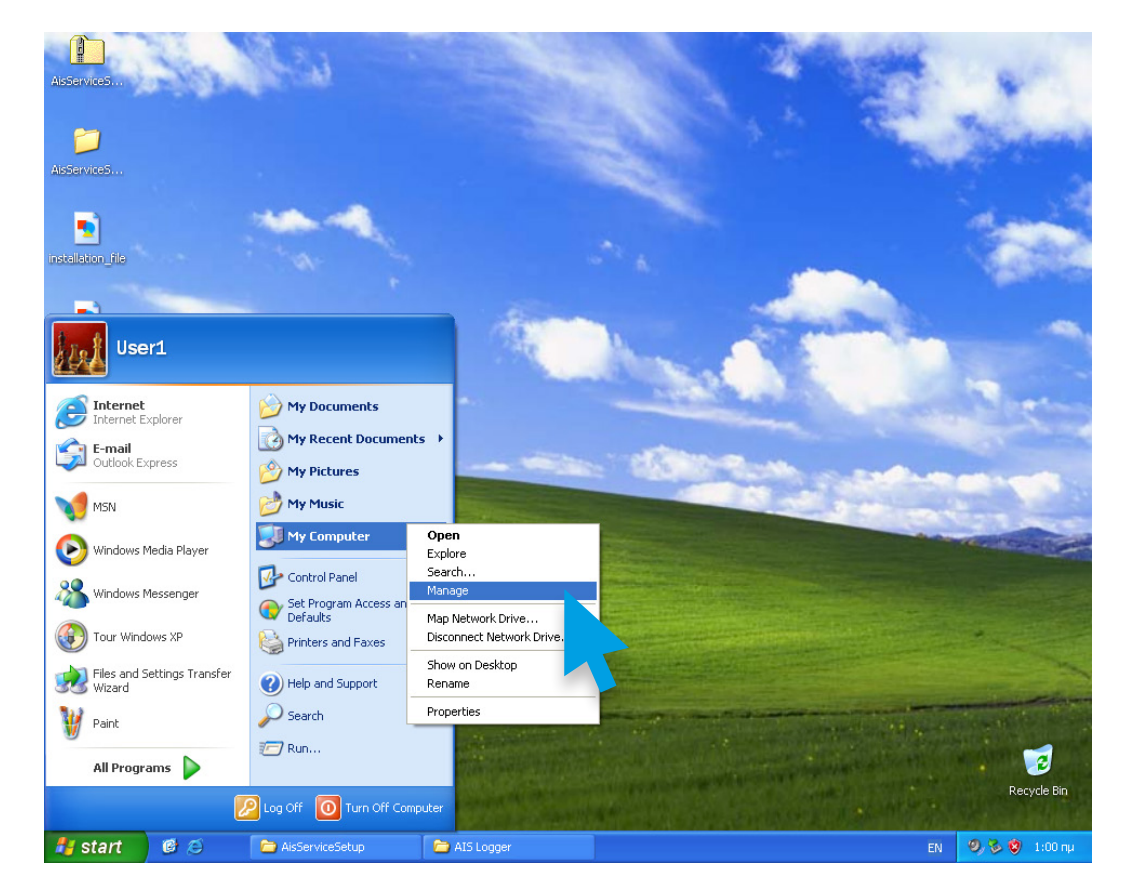

• Expand **Services and Applications** and click on **Services**. You should now see the **AIS Logger** service on the right. Right-click on it and click on **Properties**:

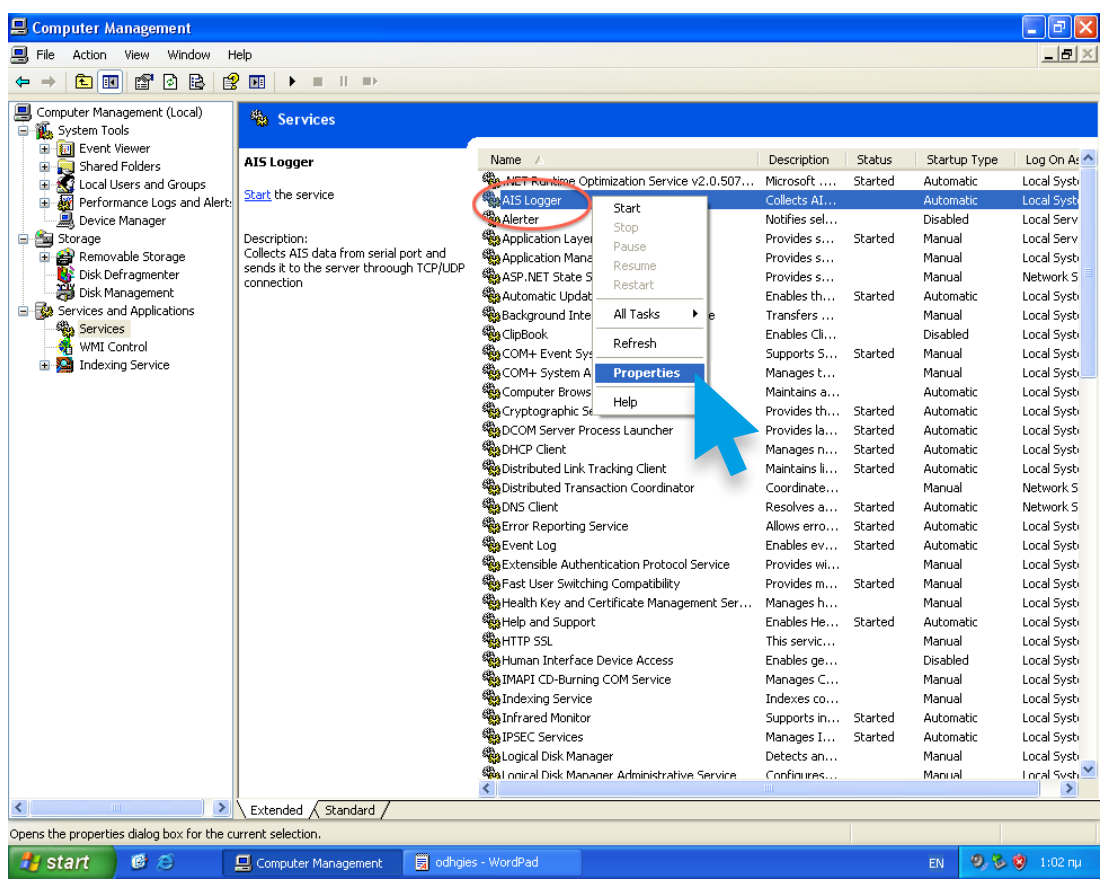

• On the **Log On** tab, tick the **Allow service to interact with desktop** checkbox :

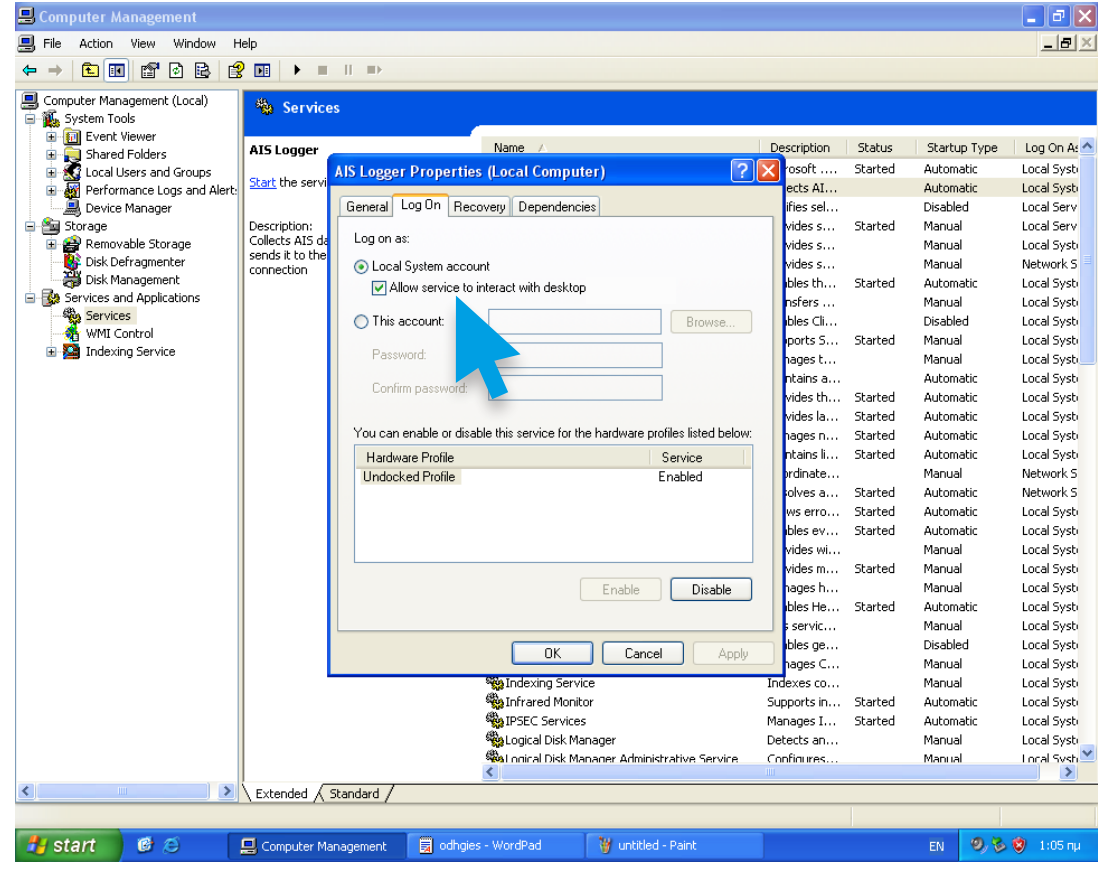

• Click **Apply** and, then, go to the **General** tab. Click on the **Start** button to start the AIS Logger service :

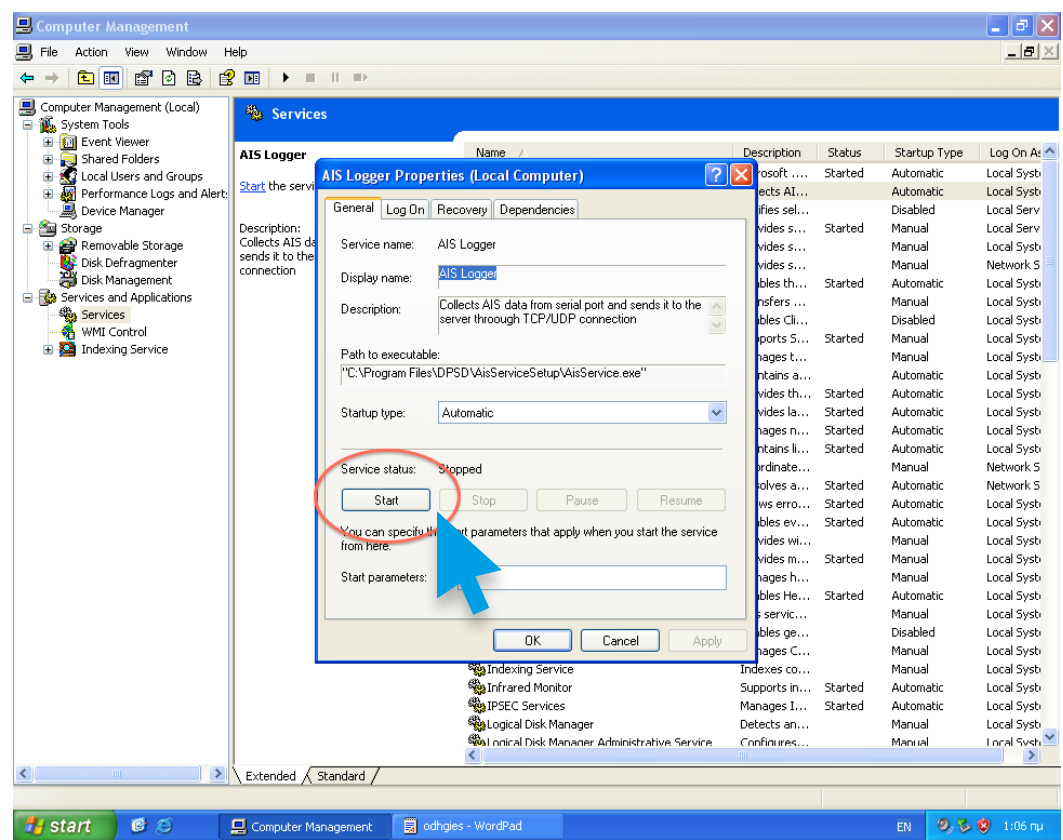

• Immediately after the service has started, the following window will appear :

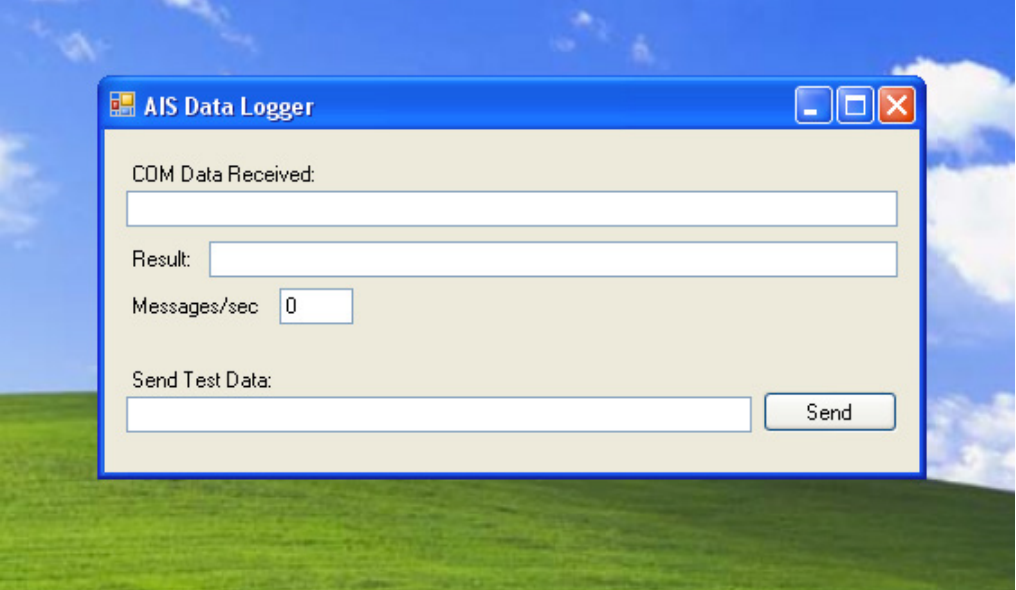

• You can now close the **Computer Management** window.

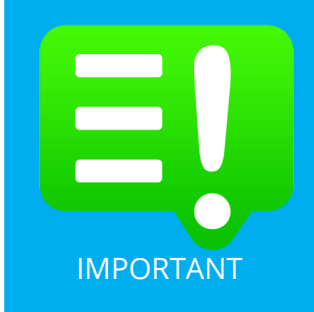

If you haven't done this already, please visit the MarineTraffic website (**http://www.marinetraffic.com**) and register yourself by creating a New Account.

Upon registration, sign-in to your account (top right corner) and click on **My Account** > **My Stations** > **Add Receiving Station** to add your Station to the MarineTraffic Network.

This way, you will get a new Station ID and a unique Port Number IMPORTANT to send your data to.

• Now find the installation folder of the program (C:\Program Files\DPSD\AisService-Setup) and open it :

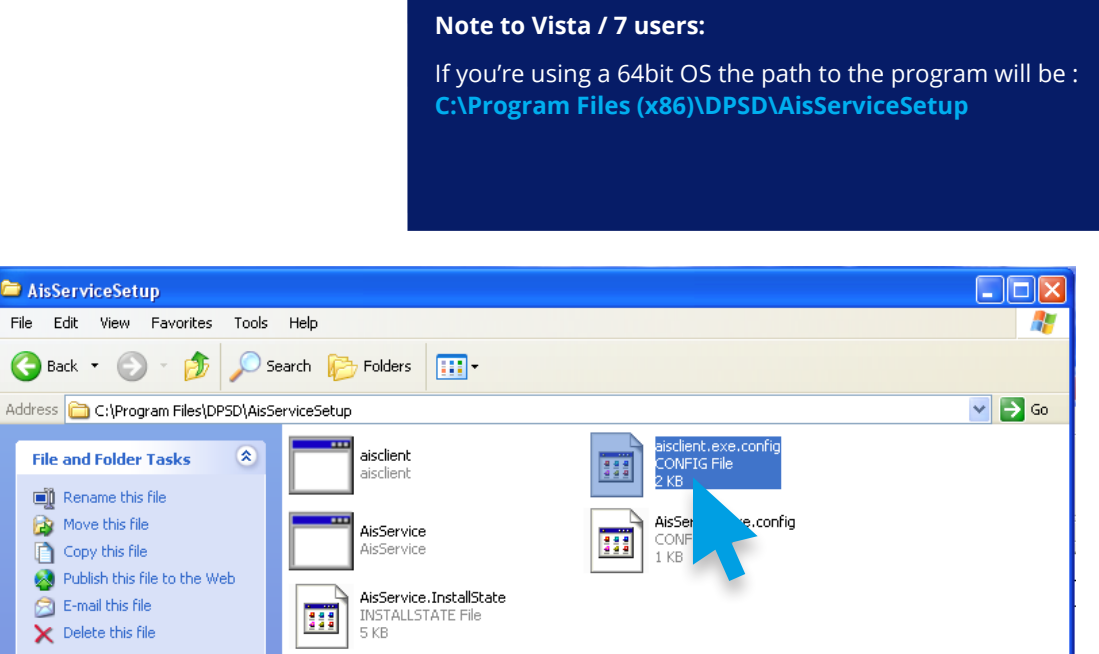

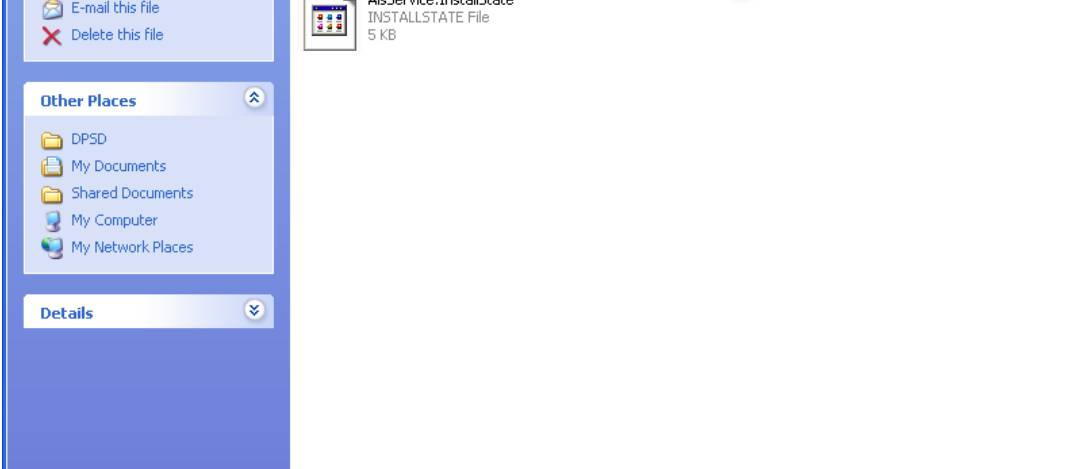

• Right-click on the **aisclient.exe.config** file and open it with Notepad. Find the **comport** setting :

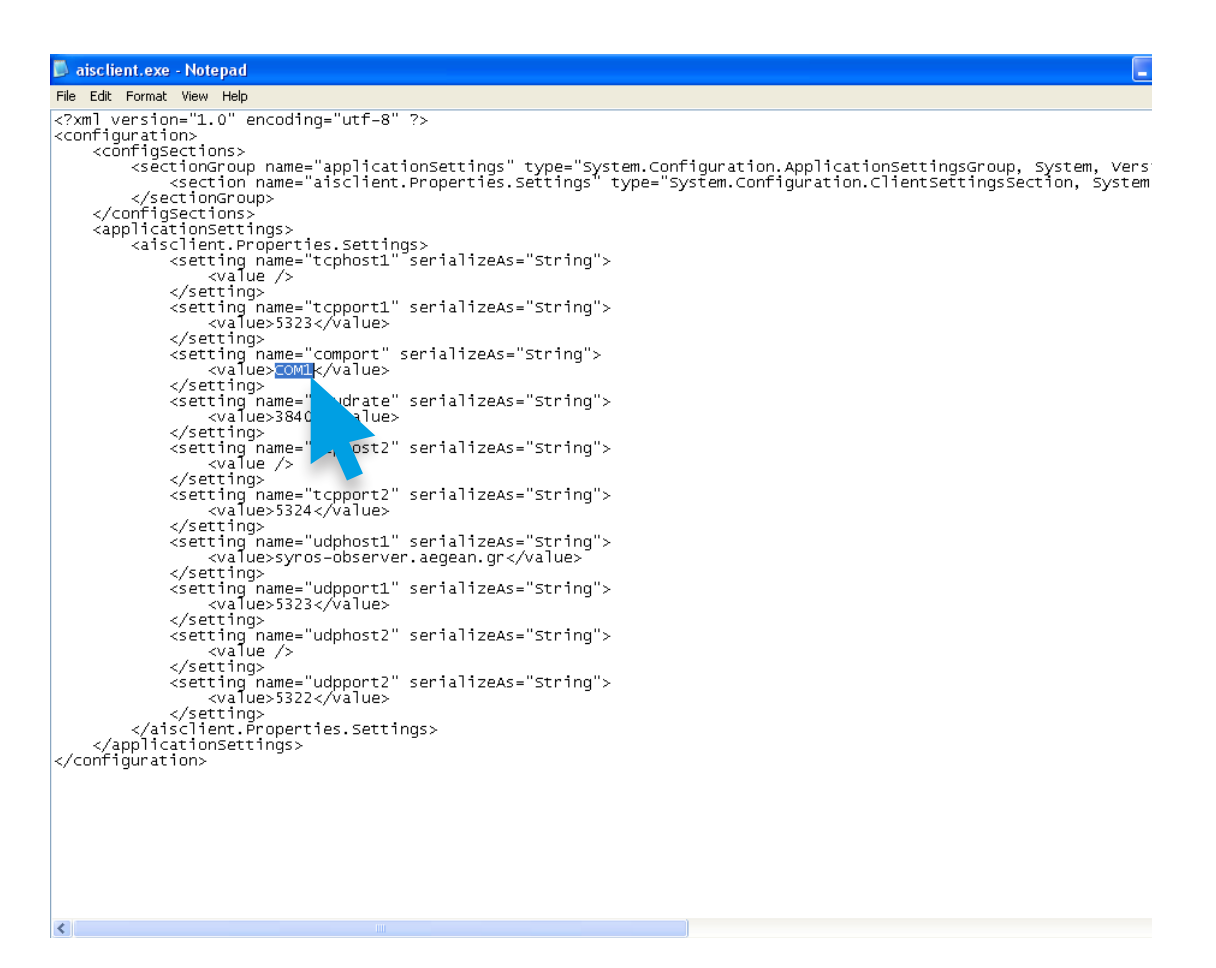

- On the value field, type in the correct port that your receiver is connected to (e.g. COM7).
- Find the "udpport1" setting :

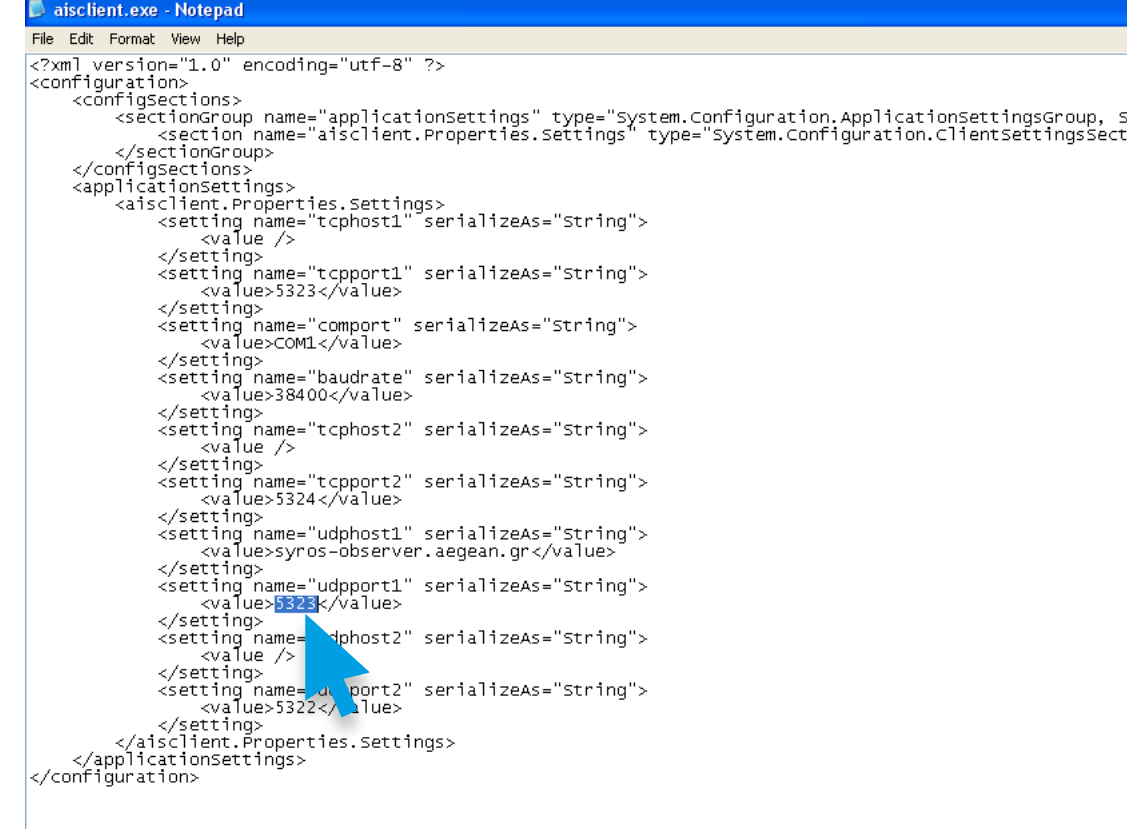

- On the value field, type in your unique port number.
- Find the **udphost1** setting just above **udpport1** and substitute **syros-observer.aegean.gr** with **5.9.207.224**
- When finished, save the file and exit Notepad.
- Reboot your PC for the changes to take effect.
- Notice that after you Log in to your desktop, AIS Logger will automatically load and start forwarding data to **MarineTraffic**.
- Finally, visit your station's Details page and make sure your station status is **ONLINE** (it may take a few minutes for that to happen):

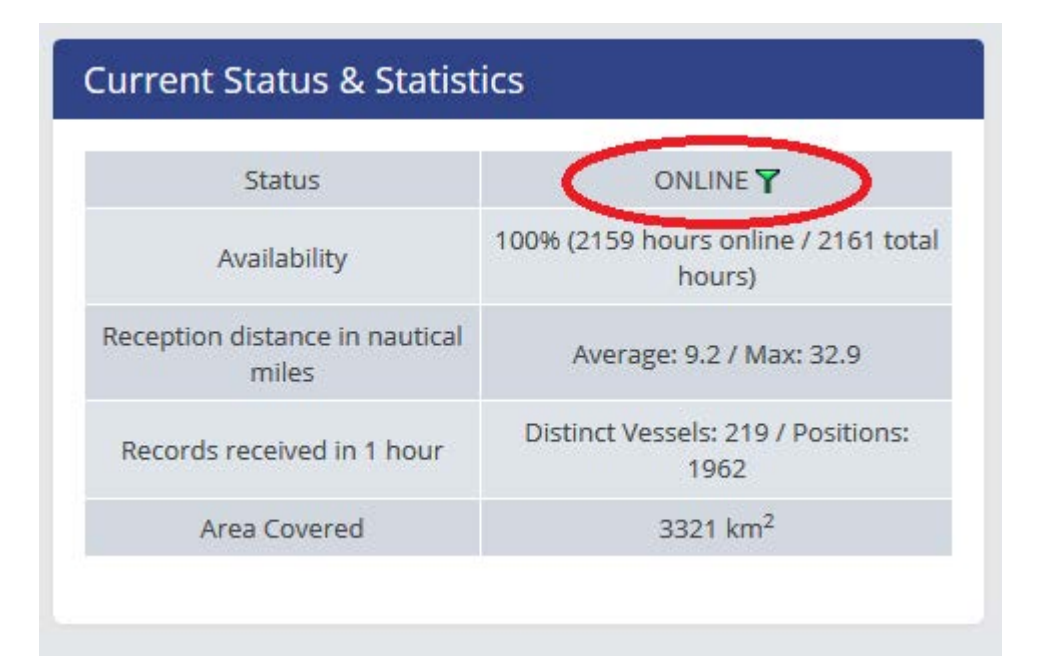

## **That's it! You are now sharing your data with us.**

We sincerely appreciate your contribution to our site and your help to expand our services and coverage.

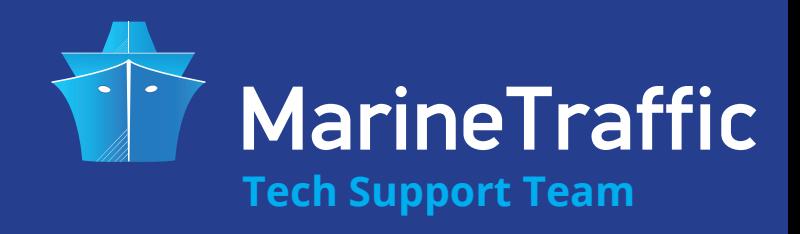